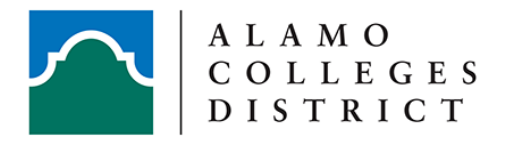

## **ACCESSING YOUR CANVAS COURSE**

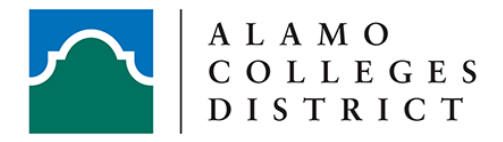

## **Accessing your Canvas Course(s)**

1. Start by logging into [AC](https://aces.alamo.edu/)[ES](https://alamoaces.alamo.edu/).

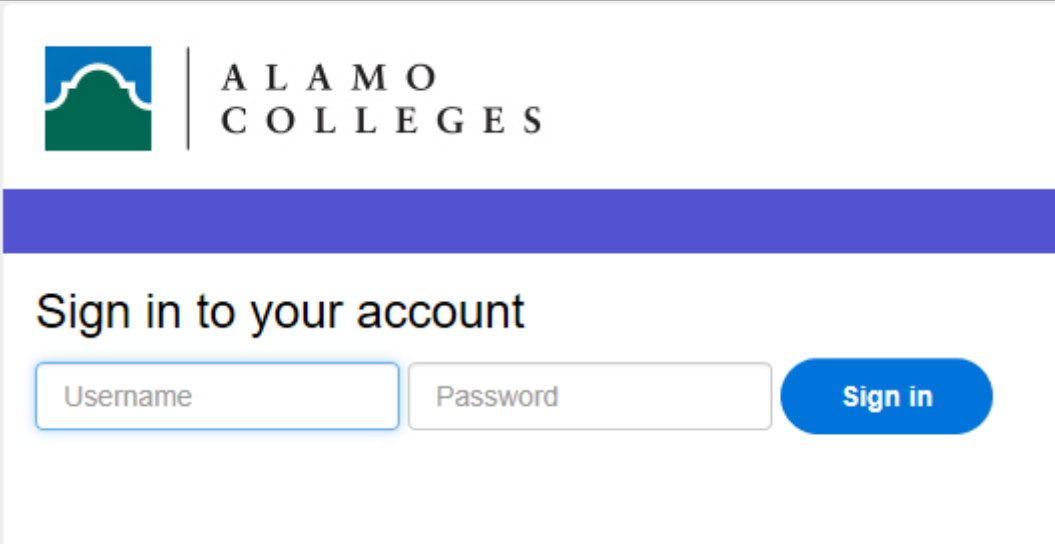

 For support and help logging into ACES, please contact our [District IT Support Central](https://www.alamo.edu/about-us/offices-departments/departments/information-technology-services/) [team.](https://www.alamo.edu/about-us/offices-departments/departments/information-technology-services/)

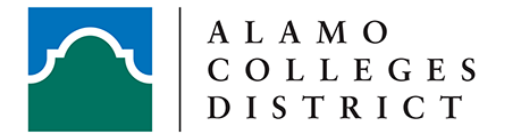

## 2. Go to the **My Courses** page.

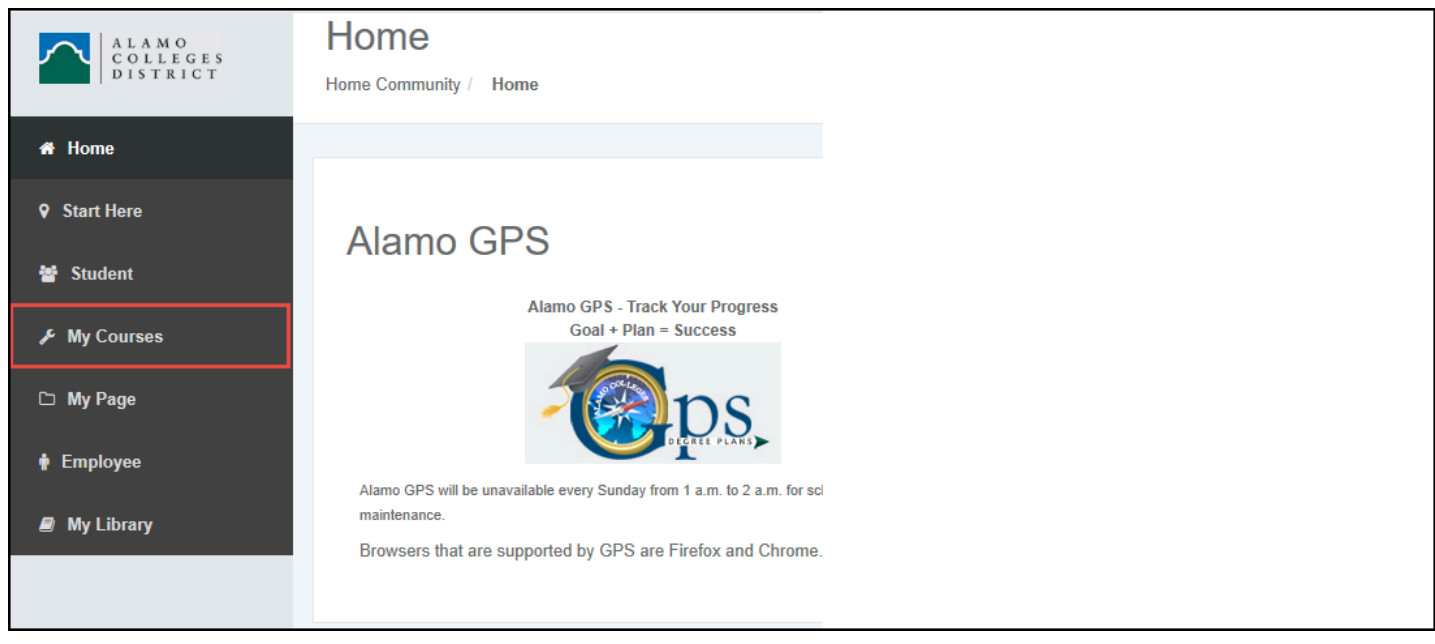

3. Click on the house icon next to the course name.

You may have to select the correct term from the drop down.

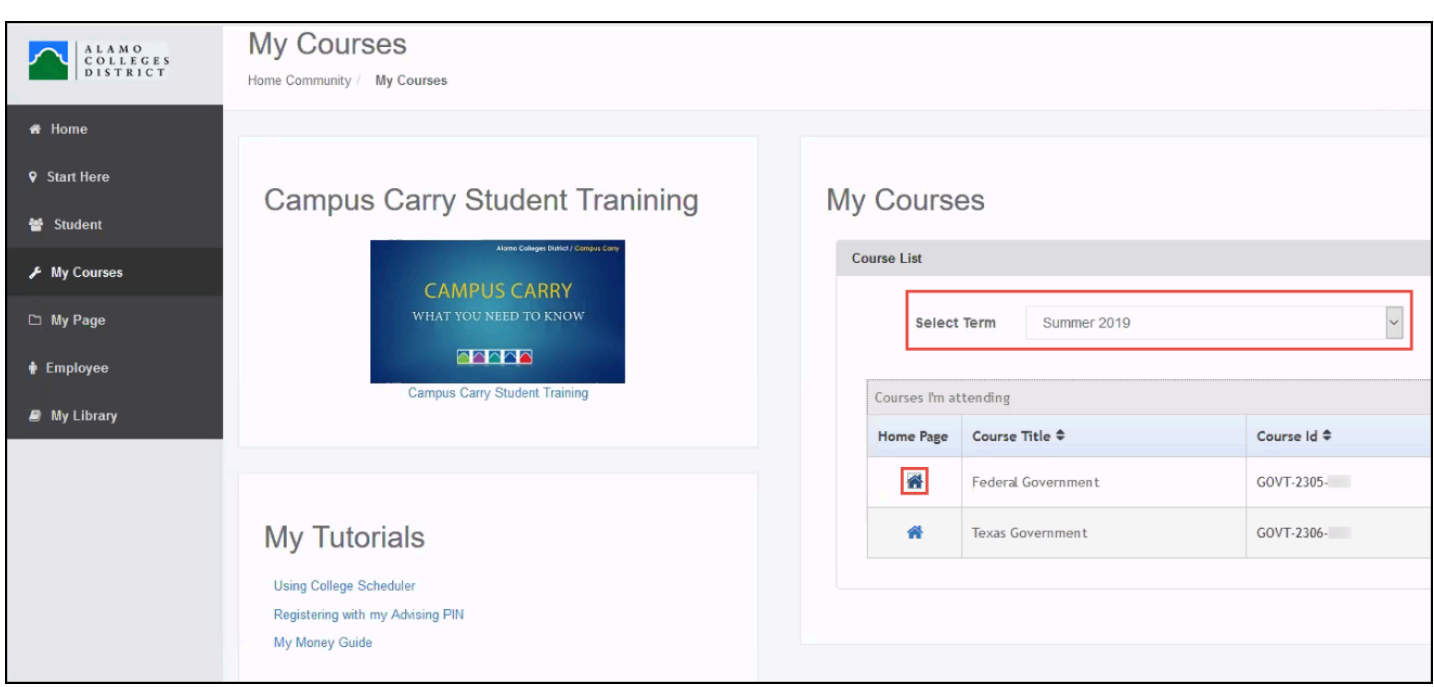

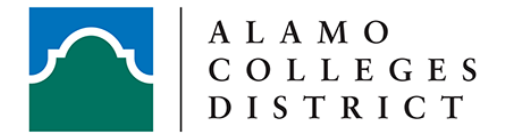

Your course should open in a new browser tab. More information about Canvas can be found in the [Student Quick Guide](https://alamo.instructure.com/courses/293886).

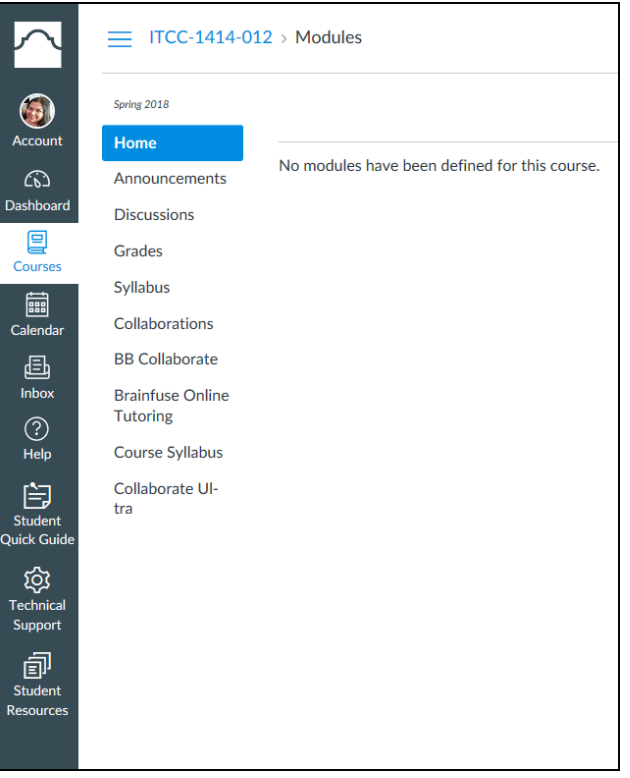

 In most cases, the content for the courses will be viewable starting the first day of classes.